# **TUTO DÉCOUPE LASER**

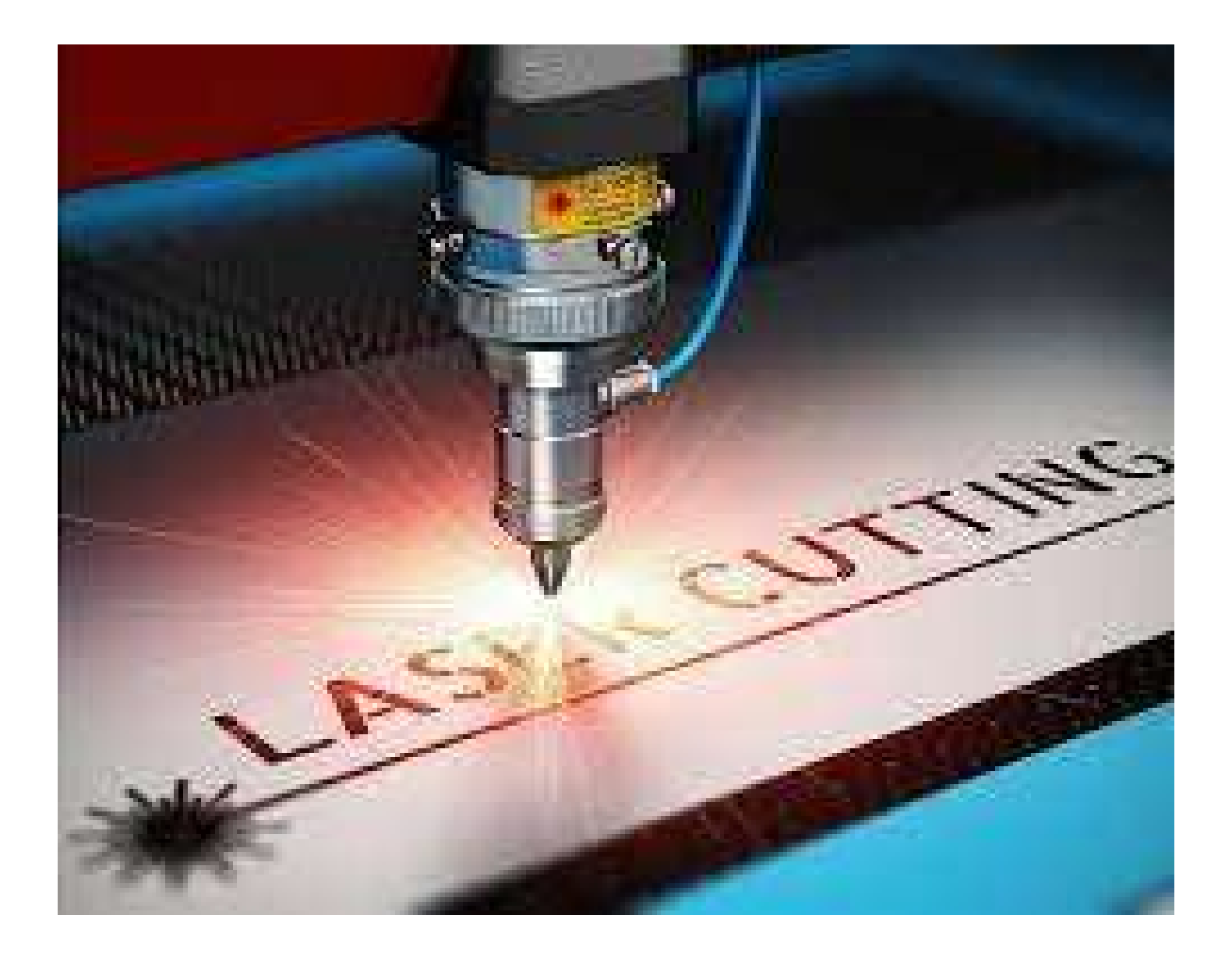

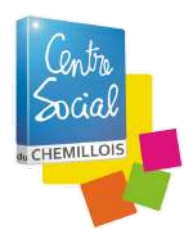

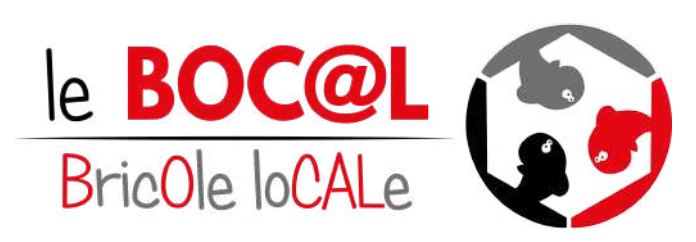

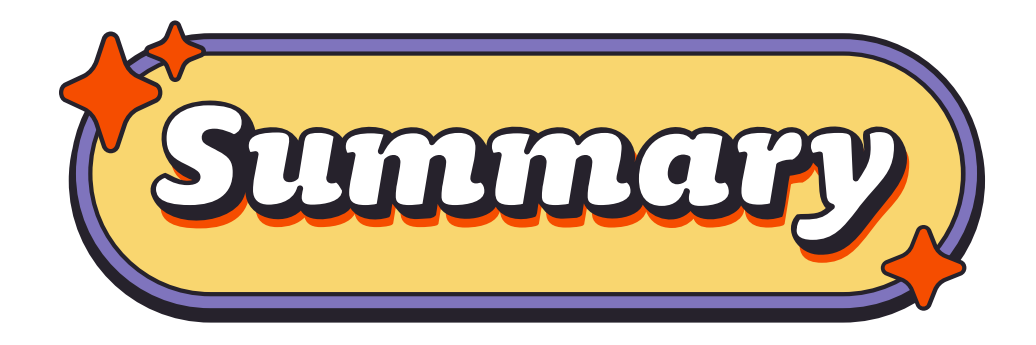

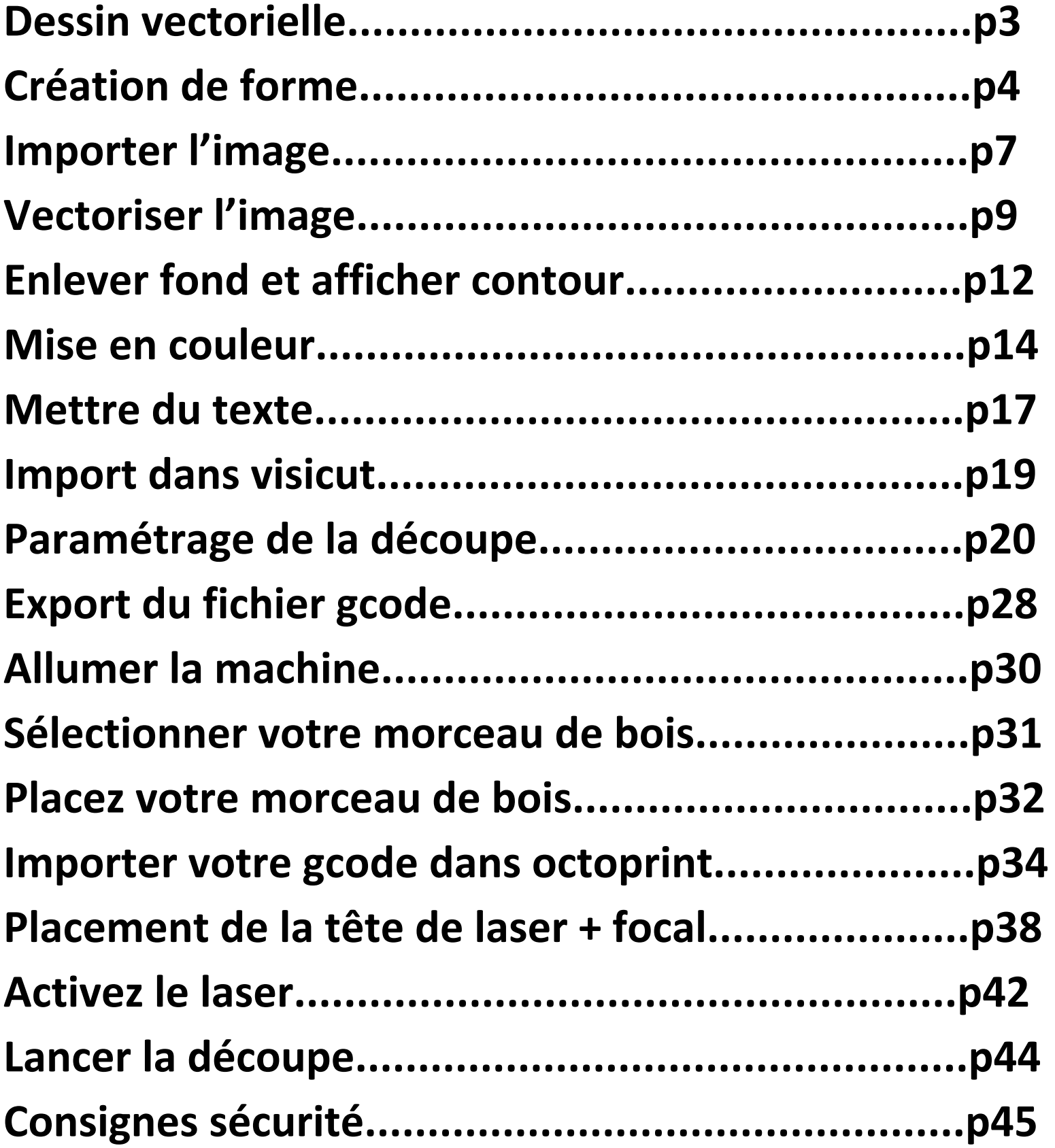

## **Dessin vectorielle**

## **Le dessin vectoriel s'effectue avec le logiciel suivant**

**: Inkscape**

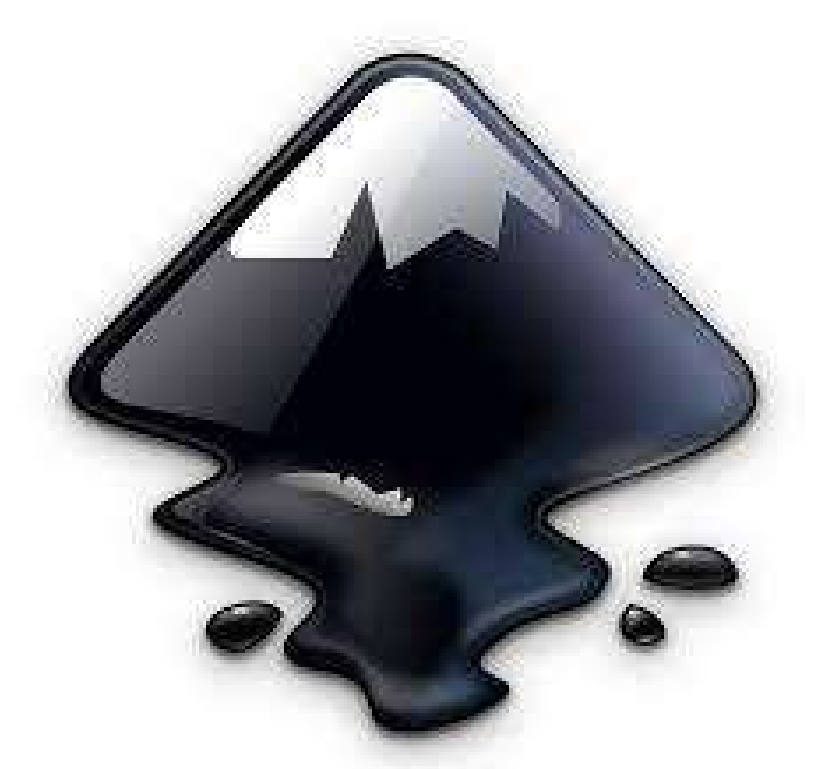

## **Qui se présente comme ça**

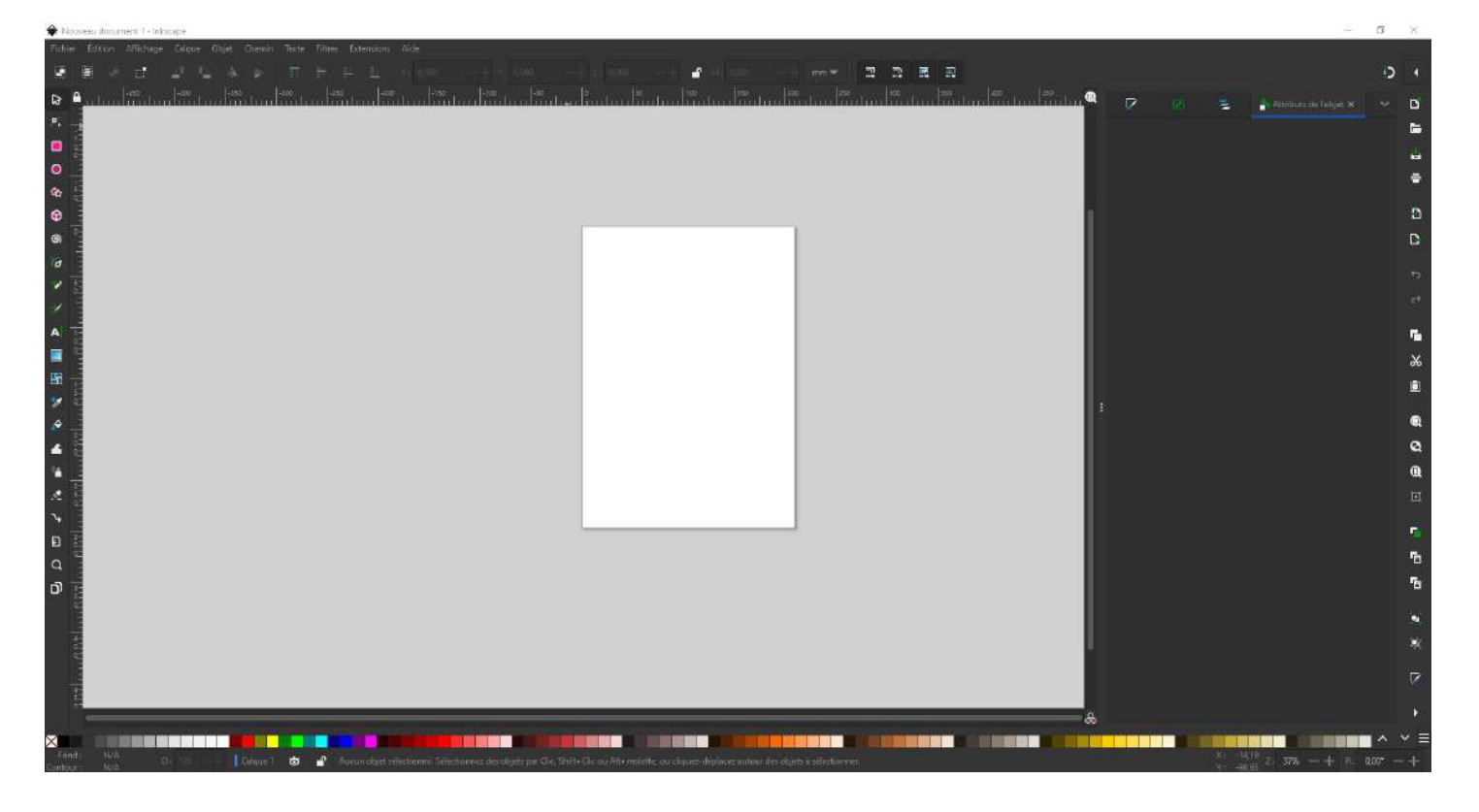

# **Création de forme**

## **Rectangle et carré**

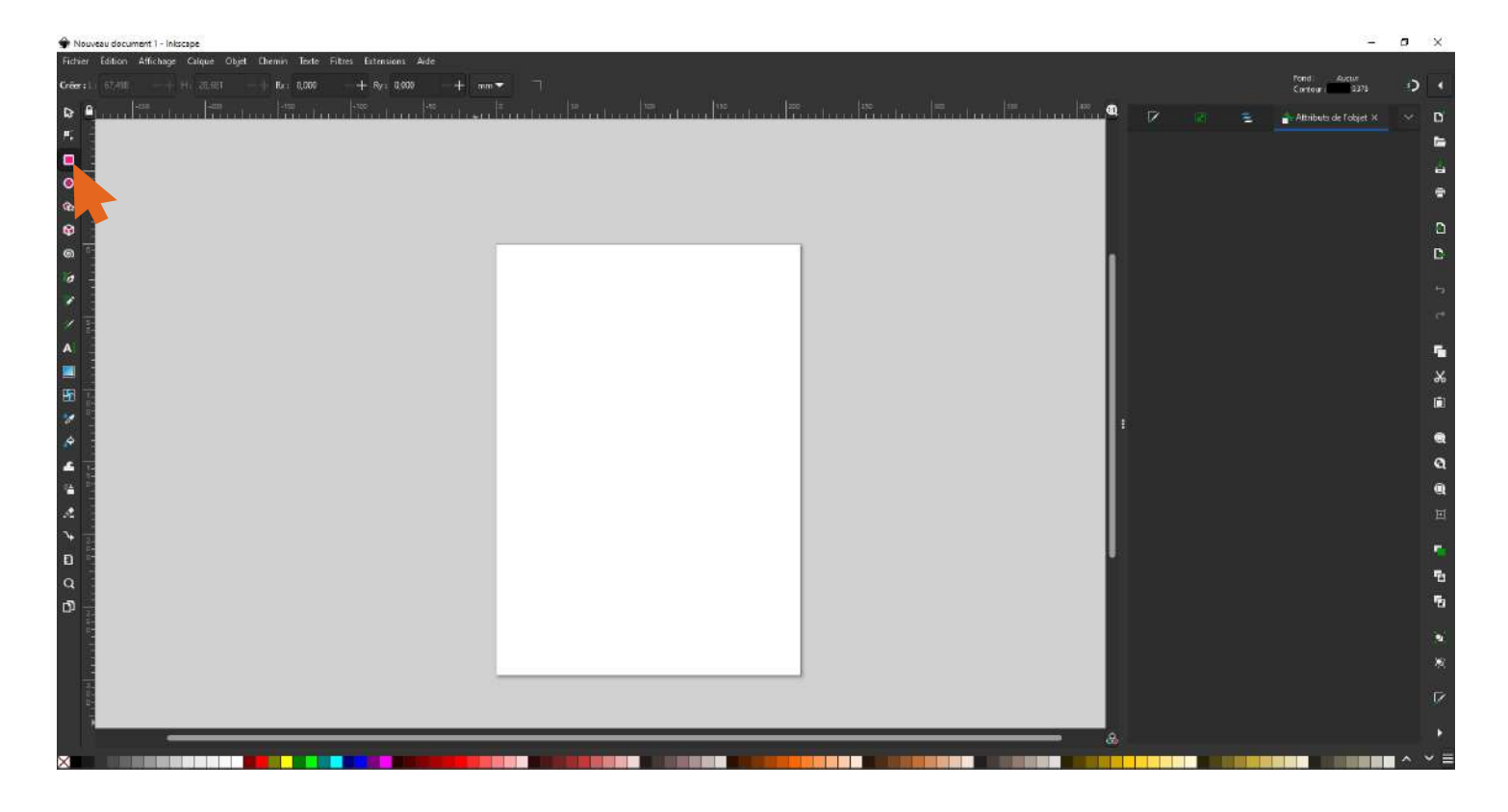

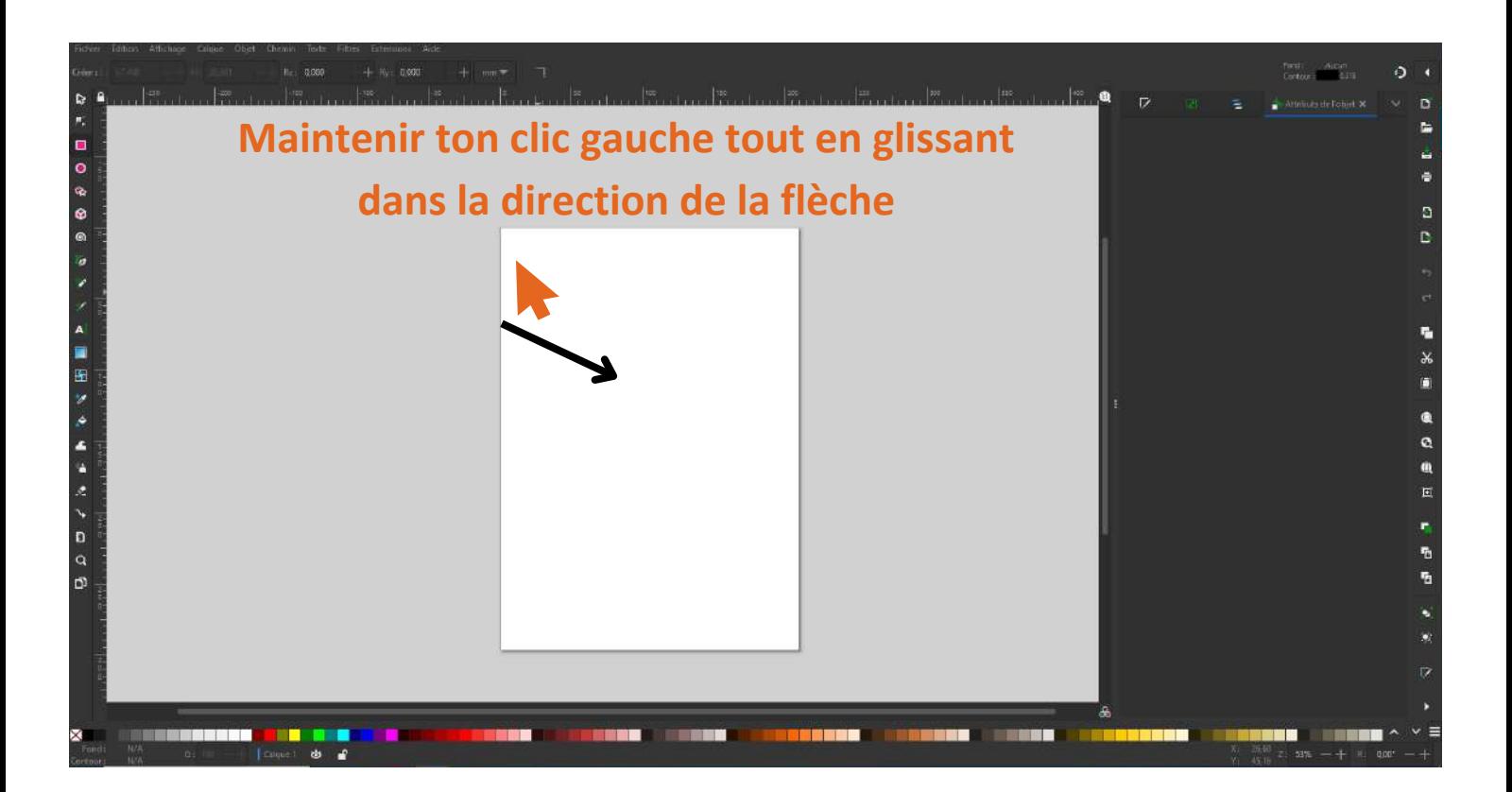

### **Une fois le rectangle tracé pense bien à revenir en "mode sélection"**

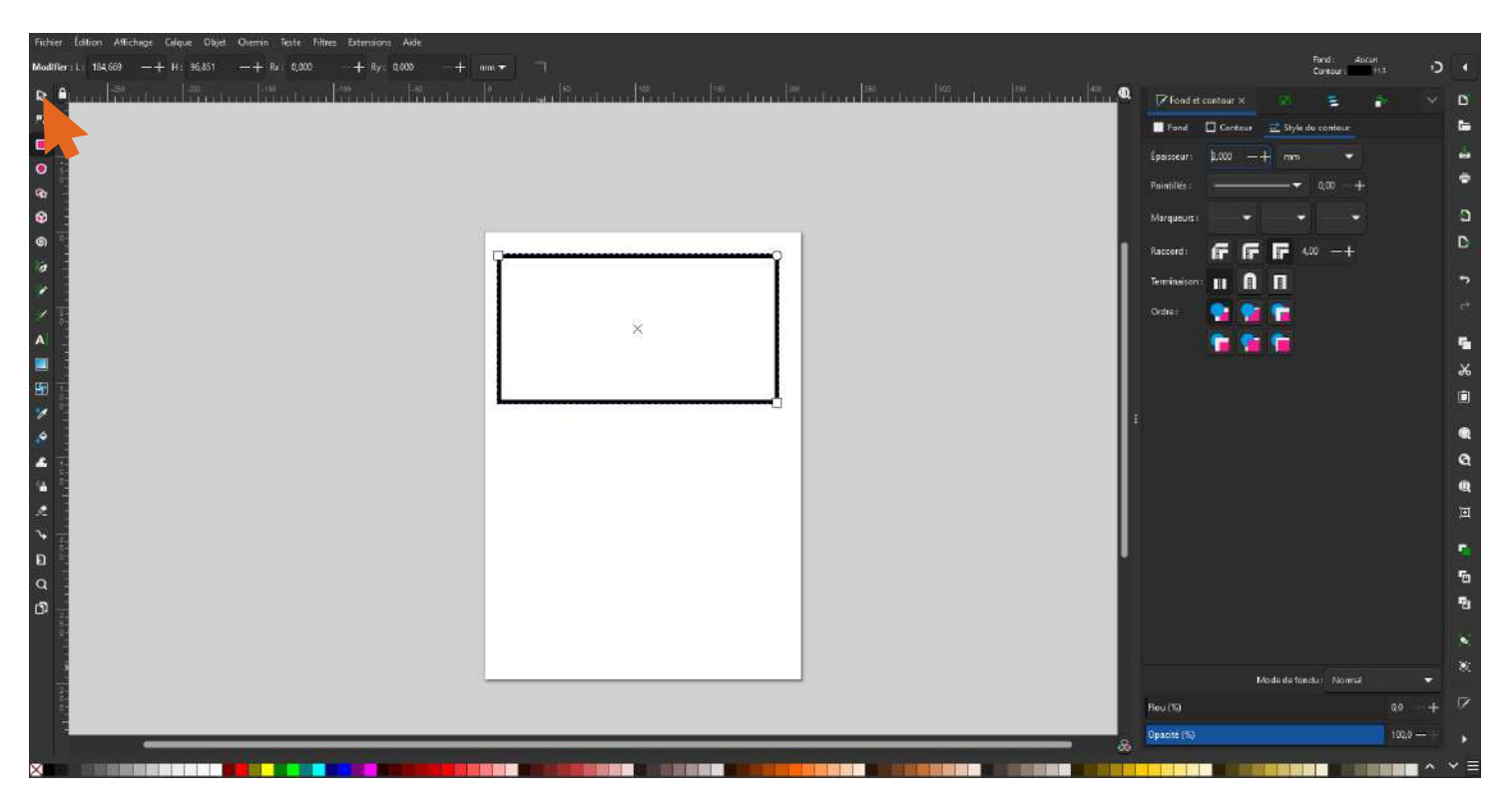

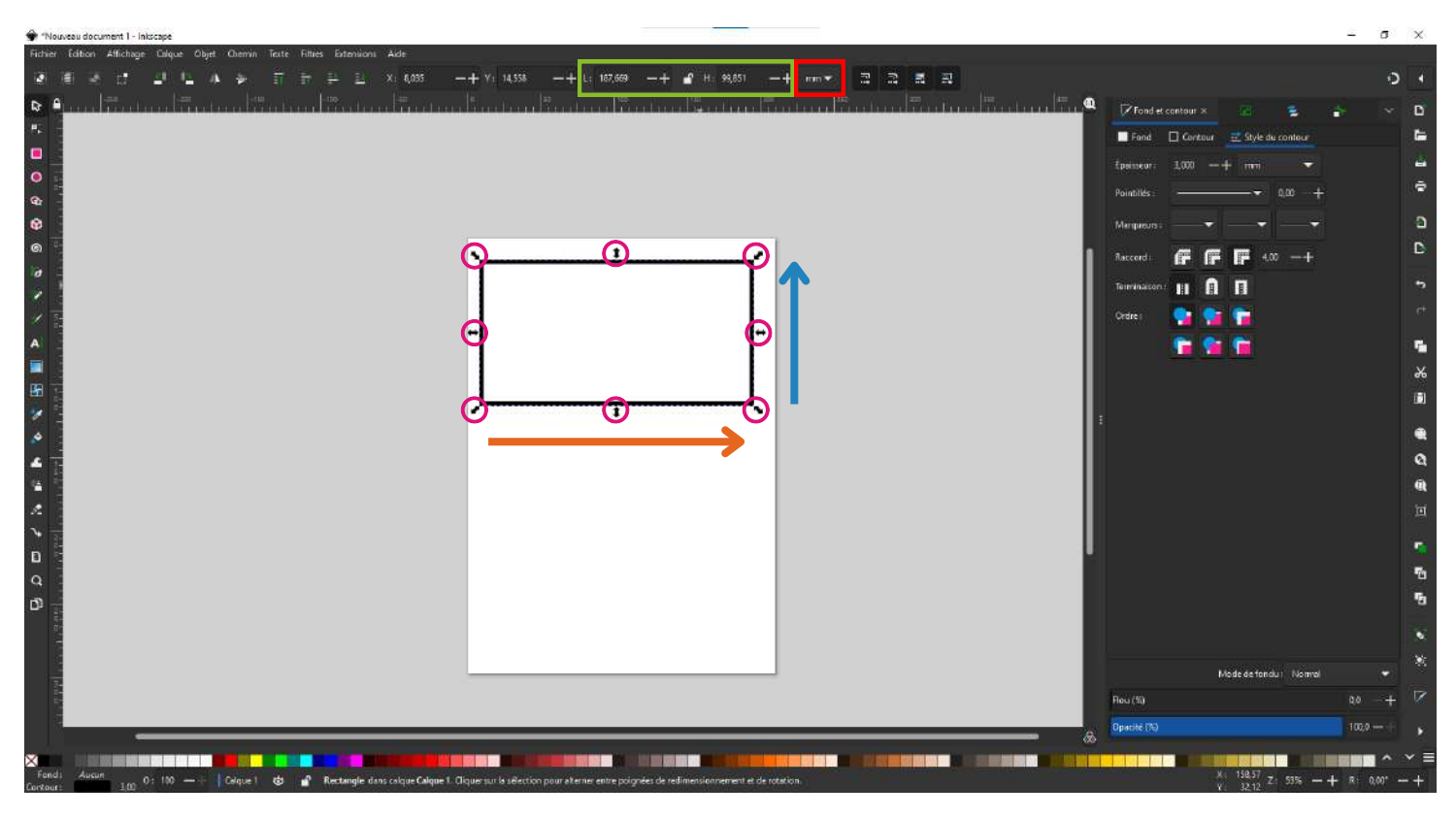

## **Dimensionne ton rectangle , 2 solutions :**

### **Utilise les flèche situé au bord de ton rectangle**

#### **Utilise les valeurs dans L et H.**

**L = Longueur**

#### **H = Hauteur**

**Tu peux directement écrire dans les champs L et H les valeurs des côtés de ton rectangle.**

### **Attention à l'unité de mesure utilisé qui se trouve à droite du H**

## **Importer et vectoriser une image**

**Dans google image cherchez l'image que vous souhaitez importer.**

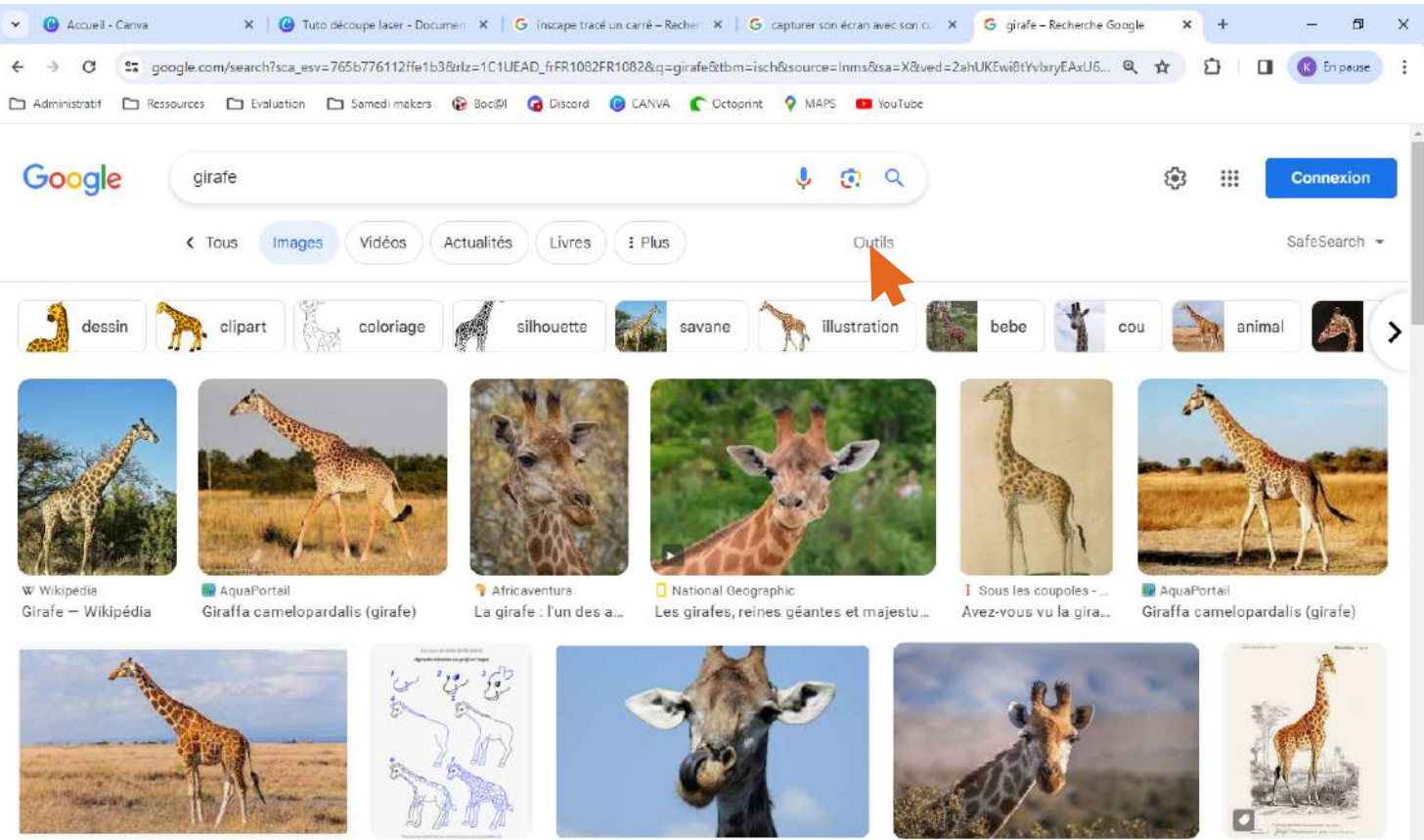

Monde Anima

La Man des Animaux - Quest-France

@ Récréakid:

**D** Pivaha

 $\blacksquare$  Car

### **L'image doit être en noir et blanc et avec des contours visible. On évite les nuances de couleurs.**

**Pour ce faire, cliquez sur outils.**

### **Apparaît ce qui est ci-dessous dans le cadre orange. Cliquez maintenant sur "couleur". Puis sur "Noir et Blanc".**

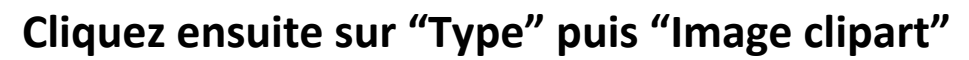

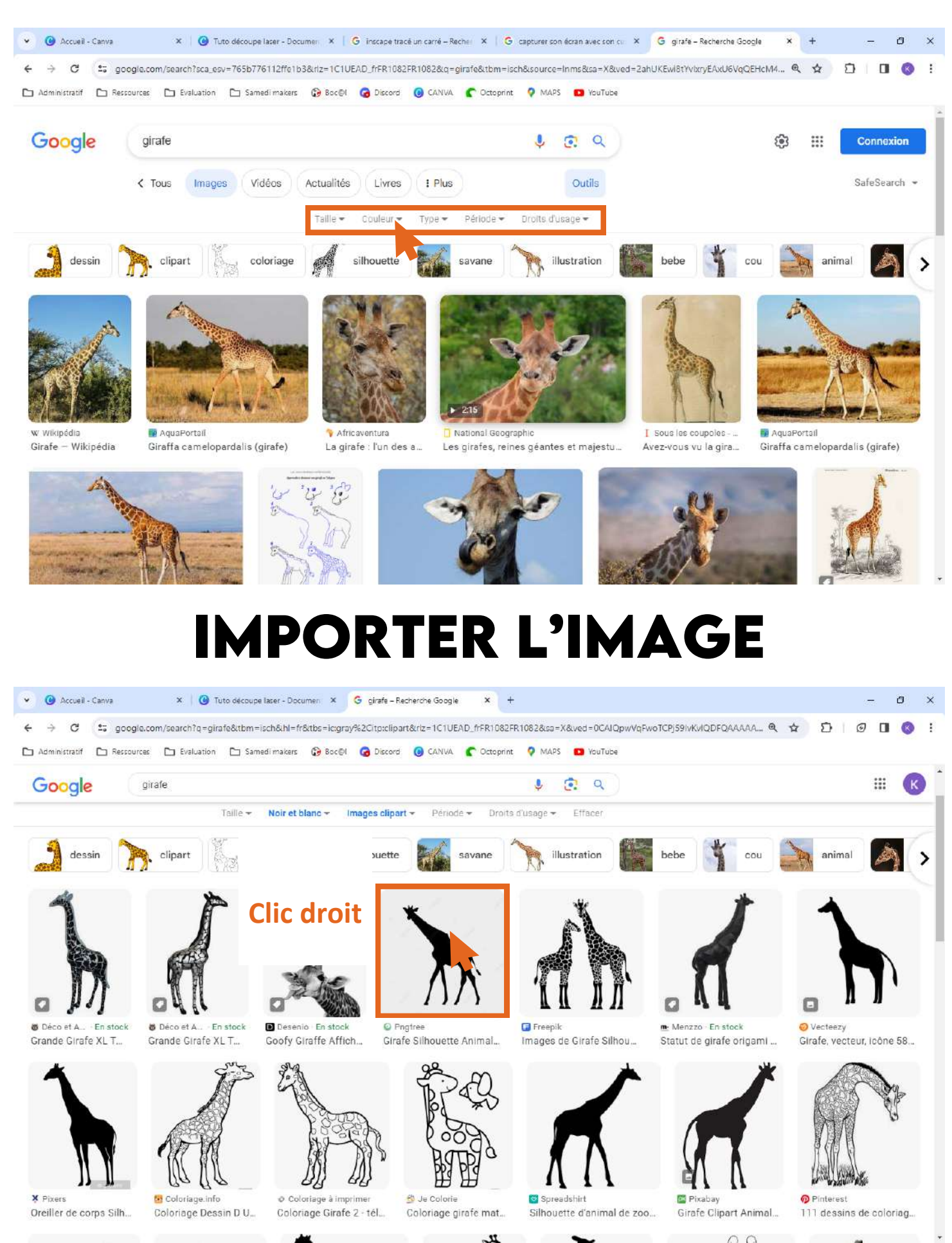

![](_page_7_Picture_0.jpeg)

https://www.google.com/imgres?imgurl=https%3A%2F%2Fpng.pngbrec.com%2Fpng-clipart%2F20210701%2Fouriarge%2Fpngtree-animal-silhouctte-grafte-png-image\_3550039.jpg&tbnid=YQvxFHZvXsW5tM&vet=12ahUKEvyp79yMyryEAuU6XqQEHRNgBvAQMy.

![](_page_7_Picture_2.jpeg)

![](_page_8_Picture_0.jpeg)

## **VECTORISER UNE IMAGE**

![](_page_8_Picture_2.jpeg)

![](_page_9_Picture_0.jpeg)

![](_page_9_Picture_1.jpeg)

![](_page_10_Picture_2.jpeg)

![](_page_10_Picture_3.jpeg)

![](_page_11_Picture_0.jpeg)

## **Enlever le fond et afficher le contour**

![](_page_11_Picture_2.jpeg)

![](_page_12_Figure_0.jpeg)

![](_page_12_Figure_1.jpeg)

![](_page_13_Picture_0.jpeg)

## **Mise en couleur**

![](_page_13_Figure_2.jpeg)

![](_page_14_Figure_0.jpeg)

![](_page_14_Figure_1.jpeg)

![](_page_15_Figure_0.jpeg)

![](_page_15_Picture_59.jpeg)

## **Mettre du texte**

![](_page_16_Picture_1.jpeg)

![](_page_16_Picture_2.jpeg)

![](_page_17_Figure_0.jpeg)

![](_page_17_Figure_1.jpeg)

## **IMPORTER DANS VISICUT**

![](_page_18_Picture_1.jpeg)

![](_page_18_Picture_2.jpeg)

![](_page_19_Picture_0.jpeg)

## **Paramétrage de la découpe**

![](_page_19_Picture_107.jpeg)

图 VisiCut 1.9-205-gd98e82d0 Fichier Présentation Export Web Options Extras Aide  $a \ a \ a \ a$ Matériau  $+$ Aperçu  $\frac{cm}{11}$ Acrylic  $\overline{u}$ .<br>Épaisseur du matériau (mm)  $0.91cm$  $\square$  Mise au point dessous le<br>matériau, plutôt que dessus  $10$  $50 -$ 1.49.7 cm Fichier: tuto découpe laser.wo BB Configuration Position Configuration du laser Veuillez sélectionner syp Veuillez sélectionner syp Un profil pour tous Tout cut Tout engrave Tout engrave 3d<br>configuration par si Configuration par Stroke co Temps estimé Calculer Prefix du nom du Jobs **Executer** 

**Le but ci-dessous va être de cocher les cases enface les couleurs et regarder ce qu'elles activent sur le rectangle bleu. Elles sont normalement censé être identique aux couleurs d'inskcape.**

![](_page_20_Picture_3.jpeg)

![](_page_21_Picture_25.jpeg)

**Le texte, pourtant de la même couleur que la girafe n'apparaît pas. Nous allons donc cocher "None", il n'est pas reconnu comme une couleur de part son aspect particulier. Cela ne change rien au final.**

**B** 

 $\overline{\mathbf{v}}$  $+$ 

 $\sim$   $\!$ 

\*

 $\bullet$ 

 $\ddot{\phantom{0}}$  $\frac{1}{2}$ 

WisiCut 1.9-205-gd98-82d0 Fichier Présentation ExportWeb Options Extras Aide  $Q$   $Q$   $Q$   $Q$ Matérian Aperçu Acrylic  $1.1.1.1.1.1.1$ .<br>Épaisseur du matériau (mm)  $0.91 cm$  $\Box$  Mise au point dessous le matériau, plutôt que dessus 1.0  $\sim$   $+$  $(1 + 1 + 1 + 1)$ F49.7 cm Fichier: tuto découpe laser.svg Configuration Position Configuration du laser  $40 -$ ↓ 幸 configuration par simple propriété... Configuration par: Stroke color Activé Stroke color Profil  $\overline{\mathbb{M}}$  $cut$  $\triangledown$ cut  $\blacksquare$ Tout le reste cut Temps estimé : Calculer Prefix du nom du Job: Exécuter

**Nous allons maintenant choisir le profil de chaque couleur. Par défaut elles sont toutes sur "cut".**

**Nous voulons couper le rouge, et graver les éléments que nous avions mis en vert.**

**Nous allons donc choisir le profil "mark" pour nos éléments**

**vert.**

![](_page_22_Picture_131.jpeg)

Fichier Présentation Export Web Options Extras Aide  $QQQQQ$ **Matériau**  $\pm$ Aperçu Acrylic .<br>Épaisseur du matériau (mm)  $\square$ Mise au point dessous le<br>matériau, plutôt que dessus  $1.0$  $\sim$   $\mid$  +. Fichier: tuto découpe laser.svg BB Configuration Position Configuration du laser □弊 configuration par simple propriété...  $_{\rm \star}$ Configuration par: Stroke color Stroke colo  $\, +$ Profil  $_{\rm cut}$  $\overline{\mathbb{Z}}$  $\boxtimes$ J mark  $\frac{1}{2\pi}$ ø mark  $\Box$  Tout le reach  $\spadesuit$  $cut$  $\ast$  $\triangle$ Temps estimé : Calculer .<br>Prefix du nom du Job: Exécuter  $\leftarrow$ 

**图** VisiCut 1.9-205-gd98e82d0

### **Double clic pour descendre le rouge en dessous des 2 mark. Le but est de commencer par la gravure et de terminer par la coupe.**

![](_page_23_Picture_105.jpeg)

图 VisiCut 1.9-205-gd98e82d0 Fichier Présentation ExportWeb Options Extras Aide

![](_page_24_Picture_67.jpeg)

**E** VisiCut 1.9-205-gd98e82d0<br>Fichier Présentation ExportWeb Options Extras Aide<br> **Q** | **Q** | **Q** | **Q** | **Q** | **Q** | **Q** | **Q** | **Q** | **Q** | **Q** | **Q** | **Q** | **Q** | **Q** | **Q** | **Q** | **Q** | **Q** | **Q** | **Q** | **Q** | **Q** |

![](_page_24_Picture_68.jpeg)

### **Dans le cadre orange, remplacer les valeurs par 0 sur chacune des 2. Automatiquement votre création va aller se caler tout en bas à gauche du rectangle bleu.**

![](_page_25_Picture_94.jpeg)

#### $\Box$ 图 VisiCut 1.9-205-gd98e82d0 Fichier Présentation Export Web Options Extras Aide .<br>Matériau  $\,$  +  $\,$ Apercu Ш. Acrylic Épaisseur du matériau (mm)  $\begin{array}{|c|c|c|c|}\n\hline\n1.0 & \times & \times \\
\hline\n\end{array}$  $50 -$ Fichier: tuto découpe laser.svg  $\frac{a}{1 + a + a + a}$  $\begin{array}{c|c|c|c} \hline \textbf{B} & \textbf{B} \end{array}$ Configuration Position Configuration du laser Reference point  $O$   $O$   $O$   $x \overline{0mm}$  $000$ y: 0 mm  $\circ$  0 0 width: 172,514 mm  $\Box$  proportional height: 91,32 mm  $\frac{3}{1111111111}$ angle: 0 deg  $+17.3$  cm Kévin -**TELEPHONE**  $0.97 cm$ Temps estimé : Calculer Prefix du nom du Job: Exécuter

 $\times$ 

![](_page_26_Picture_64.jpeg)

**On va maintenant devoir choisir les valeurs de "power" et "speed" pour chacune de nos 2 couleurs. Les valeurs ici vont dépendre, du types de matériau, de son épaisseur, et du rendu final que l'on souhaite (+ ou - brûlé).**

![](_page_26_Picture_2.jpeg)

**Une fois les valeurs inscrites, valider avec la touche entrée du clavier pour qu'elles soit prises en comptes.**

## **Export du fichier gcode**

![](_page_27_Picture_1.jpeg)

### **Donnez un nom à votre fichier en tapant l'extensions ".gcode" à la fin**

![](_page_27_Figure_3.jpeg)

![](_page_28_Picture_9.jpeg)

![](_page_28_Picture_10.jpeg)

![](_page_28_Picture_11.jpeg)

**Si le message en vert apparaît en bas c'est bon, votre fichier gcode à bien été exporté.**

## **Allumer la machine**

![](_page_29_Picture_1.jpeg)

## **Sélectionner votre morceau de bois**

![](_page_30_Picture_1.jpeg)

**Différents types de bois, épaisseur, couleurs sont à votre disposition, choissiez celui-qui vous convient. N'hésitez pas à demander conseils autour de vous dans votre choix du bois.**

## **Placez votre morceau de bois**

![](_page_31_Picture_1.jpeg)

![](_page_31_Picture_2.jpeg)

**Si votre planche est plane, ce positionnement est idéal. Si votre planche est légèrement gondolée placé la comme la photo suivante.**

![](_page_32_Picture_0.jpeg)

**Afin d'aider votre planche à être le plus plane possible, servez vous des objets de la photo ci-dessous.**

![](_page_32_Picture_2.jpeg)

![](_page_33_Picture_0.jpeg)

## **Importer votre gcode dans octoprint**

**Dans google, tapez l'adresse suivante : 192.168.31.241**

![](_page_33_Picture_3.jpeg)

### **Ici on va aller chercher le gcode que nous avons exporté de visicut.**

![](_page_34_Picture_1.jpeg)

**Je l'ai exporté dans le dossier bureau.**

![](_page_34_Picture_3.jpeg)

![](_page_35_Picture_0.jpeg)

![](_page_35_Picture_1.jpeg)

### **Il y a 5 petit symbole en dessous du nom de votre fichier. Cliquez sur l'avant dernier (load = charger)**

![](_page_36_Picture_1.jpeg)

### **Il apparaît maintenant en haut à gauche**

![](_page_36_Picture_54.jpeg)

## **Placement de la tête de laser + focal**

![](_page_37_Figure_1.jpeg)

**Grâce aux 4 flèches ici, déplacez la tête de la laser afin de lui indiquer son point de départ. Qui se situe en bas à gauche de votre fichier.**

![](_page_37_Picture_75.jpeg)

## Desserer la bague

![](_page_38_Picture_1.jpeg)

### Monter la tête

![](_page_38_Picture_3.jpeg)

### **Prenez ensuite la pièce de métal**

![](_page_39_Picture_1.jpeg)

### **Placez la en dessous de la tête de la laser**

![](_page_39_Picture_3.jpeg)

**Redescendez la tête jusqu'à la plaquer contre la pièce de métal**

![](_page_40_Picture_1.jpeg)

### **Resserrer la bague (sans trop forcer non plus)**

![](_page_40_Picture_3.jpeg)

### **Enlever la pièce de métal**

![](_page_41_Picture_1.jpeg)

## **activez le laser**

![](_page_41_Picture_3.jpeg)

![](_page_42_Picture_0.jpeg)

**A noter qu'il reste souvent allumé, il y a donc rarement besoin de la rallumer, mais vérifier tout de même sinon la machine va effectuer son job, mais sans tirer le laser.**

**Fermer le capot de la laser (sans le claquer svp)**

![](_page_42_Picture_3.jpeg)

![](_page_42_Picture_4.jpeg)

# **Lancer la découpe**

![](_page_43_Picture_1.jpeg)

**Appuyez sur "imprimer" ou "print" si c'est en anglais.**

**Une fois votre découpe lancé, surveillez la, regardez si il n'y a pas de départ de feu ou autre soucis (fichier mal paramétré etc...)**

**Une retransmission vidéo en direct est possible dans l'onglet "control" d'octoprint**

**Une fois terminé, patientez 30 secondes le temps de laisser la fumée se dissiper puis désactiver le laser, ouvrez la porte et récupérer votre découpe**

# **Consignes de sécurité**

- **Restez à 1 mètre de la machine lors de la découpe**
- **Ne pas regarder à travers les fentes présentes sur la porte**
- **Ne pas fixer trop longtemps le point de fusion du laser**
- **En cas de départ de feu, appuyez sur le bouton arrêt d'urgence, ouvrez le capot et en fonction de l'importance du feu (sortez le matériau dehors ou servez vous de l'extincteur)**
- **Une fois la découpe finit (surtout en cas de plastique) laissez le temps aux fumées et aux odeurs d'être dissipée et aspirée**
- **Ne jamais lancer une découpe avec la porte ouverte**
- **Ne pas découper de matériaux contenant du chlore (demandez conseils aux personnes présentes avant de découper un matériau que vous auriez ramené de chez vous**